# **AFO 484 – Gestion des jours de fermeture**

## **484.1 Introduction**

Il y a deux types de jours de fermeture.

- **Jours de fermeture fixes** les jours de la semaine pendant lesquels la bibliothèque est toujours fermée, par exemple dimanche.
- **Jours de fermeture variables** les jours pendant lesquels la bibliothèque est fermée exceptionellement, par exemple, des jours fériés ou pour la rénovation de bâtiment.

Vous pouvez introduire un tableau des jours de fermeture. Ce tableau est utilisé lors du prêt pour le calcul de la date d'échéance et joue dans certains cas un rôle dans le calcul de l'amende.

Il est impossible que la date d'échéance corresponde à l'une des dates de fermeture reprises dans le tableau.

#### *Exemple*

*Un document est prêté le 1er mars. La période de prêt est de 7 jours de telle sorte que, normalement, la date d'échéance devrait être le 8 mars. Si le 8 mars est repris dans le tableau des jours de fermeture, la date d'échéance est repoussée au 9 mars. Si le 9 mars est également repris dans le tableau des jours de fermeture, la date d'échéance est repoussée au 10 mars, etc.* 

Le tableau des jours de fermeture doit donc régulièrement être contrôlé. Vous devez, au moins, introduire tous les jours de fermeture entre le jour où le document est prêté et la date considérée comme date d'échéance (avec, de préférence, une marge de quelques semaines).

Si vous voulez – temporairement – manipuler la date d'échéance, vous pouvez le faire en ajoutant des jours de fermeture fictifs. Vous voulez par exemple temporairement prolonger la période de prêt d'un jour ; ajoutez pour ce faire une date de fermeture fictive dans le tableau des jours de fermeture.

### **484.1.2 Calcul de l'amende**

Si l'amende est calculée par jour, le système ne comptera pas d'amende pour les jours repris dans le tableau comme jours de fermeture. C'est pourquoi les institutions qui appliquent des amendes doivent également conserver les dates déjà passées dans le tableau des jours de fermeture.

#### *Exemple*

*La date d'échéance pour un document emprunté est le 1er mars. L'usager ramène le document le 6 mars. La bibliothèque applique une amende par jour de telle sorte que le 6 mars, une amende devrait*  *être payée pour les 2, 3, 4, 5 et 6 mars. Si les 4 et 5 mars sont des jours de fermeture, il ne faudra payer une amende que pour les 2, 3 et 6 mars.* 

Si l'amende n'est pas calculée par jour, le rôle joué par les jours de fermeture pour le calcul de l'amende se limite à certains cas. L'AFO 481 (Amendes : Divers) vous offre la possibilité de définir un paramètre qui détermine combien de jours de fermeture consécutifs sont nécessaires avant que le système n'ait à tenir compte des jours de fermeture dans le calcul de l'amende.

### **481.1.3 Jours de fermeture fixes contre jours de fermeture variables**

Le système différencie les jours de fermeture fixes des jours de fermeture variables. Les jours de fermeture fixes sont les jours de la semaine pendant lesquels la bibliothèque est toujours fermée (par exemple, dimanche). Les jours de fermeture variables sont les jours pendant lesquels la bibliothèque est exceptionnellement fermée (25 décembre ou 1er janvier).

# **484.2 Gérer les dates de fermeture**

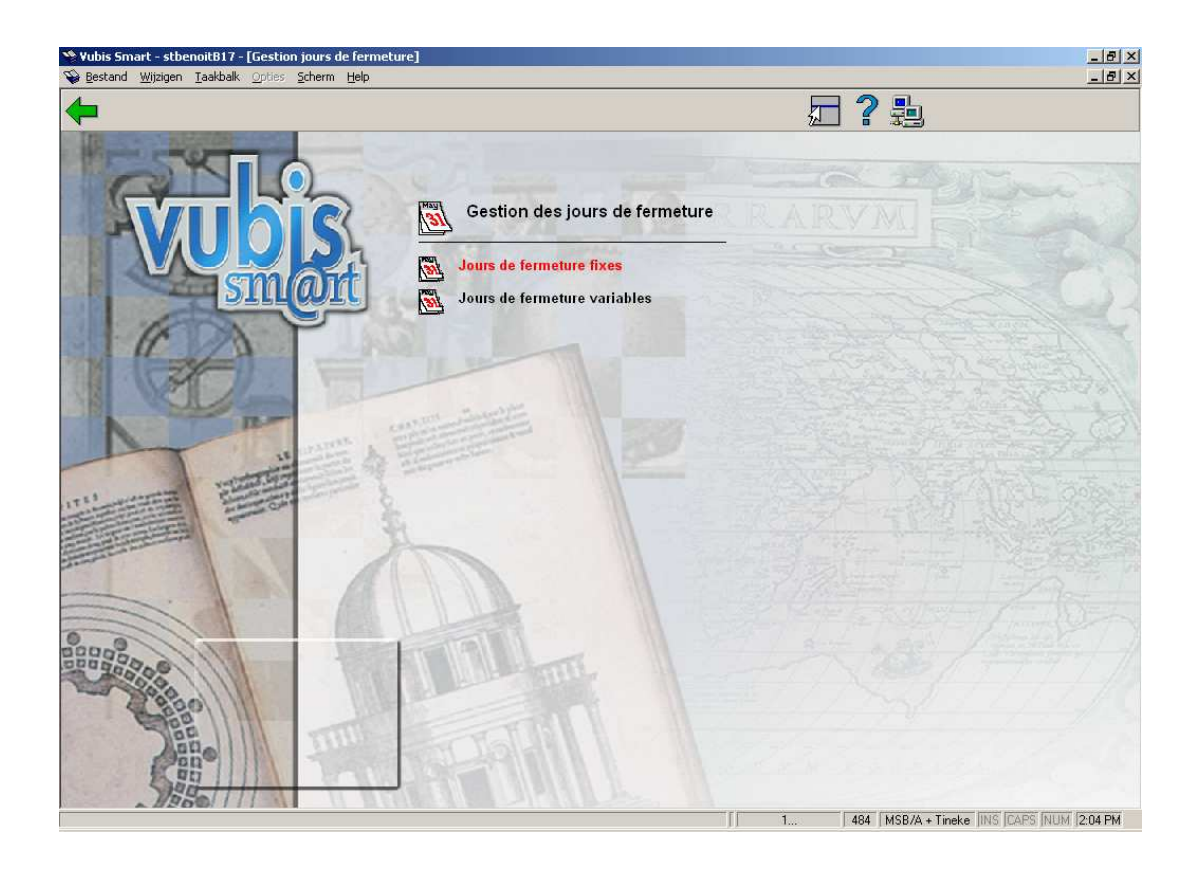

Après avoir lancé l'AFO 484, un menu apparaît:

### **484.2.1 Jours de fermeture fixes**

Après la sélection de cette option, un écran de saisie s'affichera:

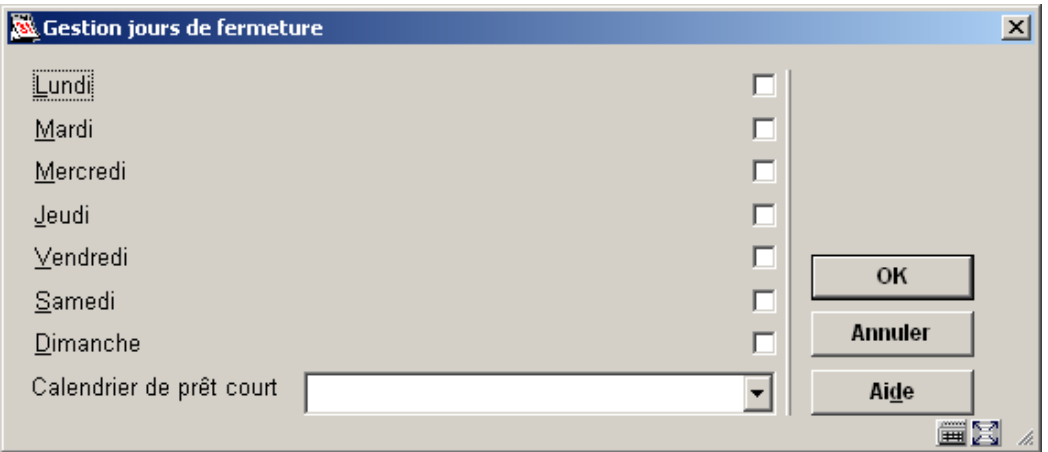

Indiquez pour chaque jour de la semaine si la bibliothèque est ouverte ou fermée.

#### **Attention**

Si des amendes sont calculées quotidiennement, aucune amende ne sera créée les jours pendant lesquels la bibliothèque est régulièrement fermée.

Des vacances et les périodes quand la bibliothèque est fermée pour d'autres raisons devraient être introduites en Jours de fermeture variables.

**484.2.2 Jours de fermeture variables**Après la sélection de cette

option, un écran sommaire s'affichera:

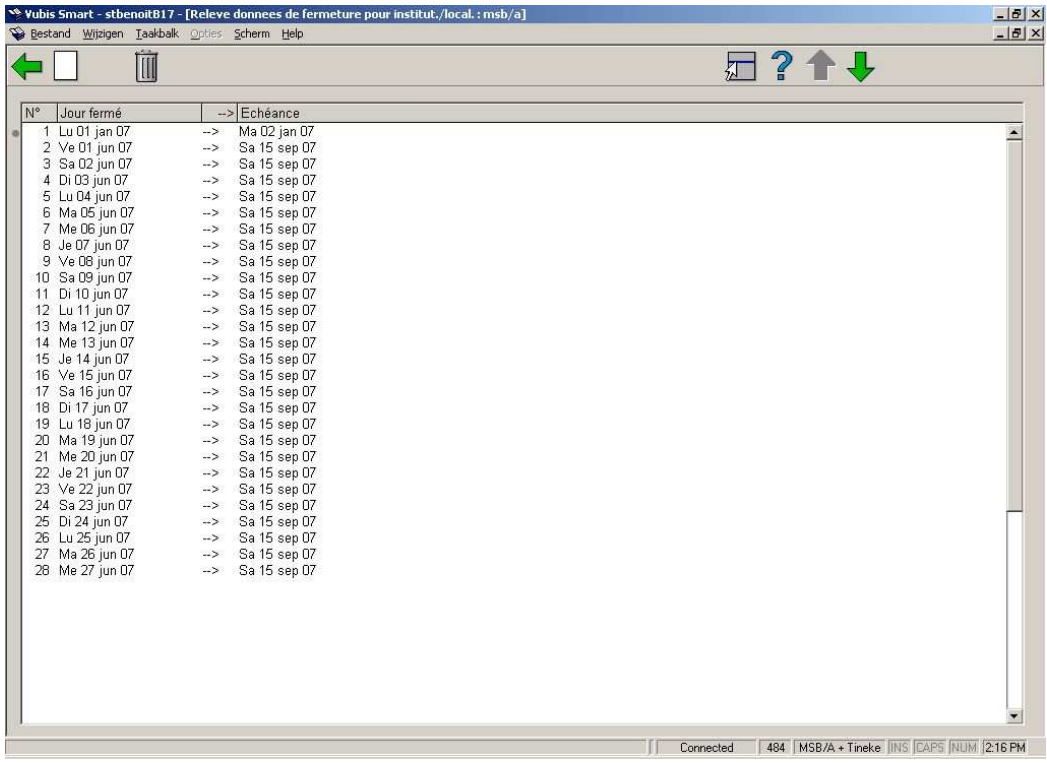

#### **Colonnes sur l'écran**

- **Jour fermé** la date à laquelle la bibliothèque sera fermée
- **Échéance** la date à laquelle les exemplaires doivent être rendus.

#### **Options sur l'écran**

**Supprimer jour de fermeture**: Sélectionnez un jour de fermeture et choisissez cette option pour supprimer ce jour de fermeture.

**Nouv. jour(s) de fermeture**: Choisissez cette option pour introduire un nouveau jour de fermeture. Ensuite, un écran de saisie apparaît:

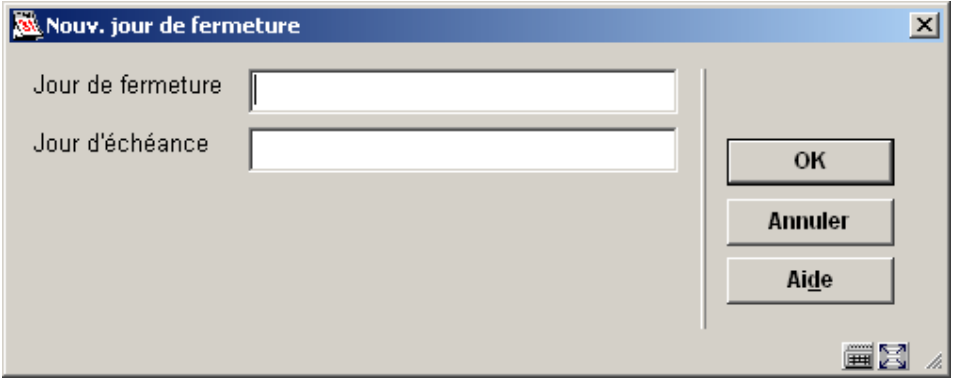

#### **Zones sur l'écran**

**Jour de fermeture** - Indiquez ici le jour de fermeture ou la période pendant laquelle la bibliothèque est fermée, suivant le format jj/mm/aaaa[-jj/mm/aaaa].

**Jour d'échéance** - Indiquez ici la date d'échéance (suivant le format jj/mm/aaaa) que le système doit utiliser pour les jours de fermeture déterminés. Si vous n'indiquez ici aucune date d'échéance le système détermine lui-même la date de retour (toujours le jour qui suit le « jour de fermeture »). Le système tient compte des jours de fermeture fixes éventuels.

### **Attention**

Ni le jour de fermeture ni la date d'échéance ne peuvent être repris dans le tableau des jours de fermeture fixes. Si vous le faites malgré tout, le calcul de la date d'échéance et de l'amende sera erroné.

### • **Document control - Change History**

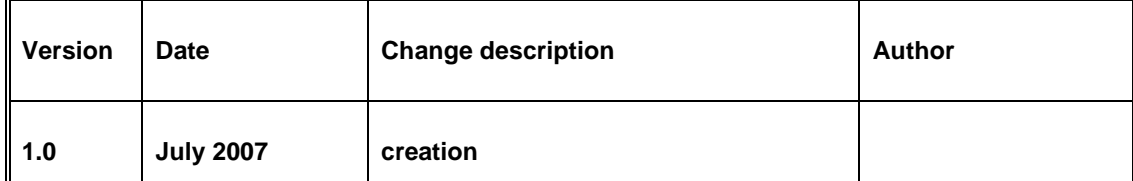